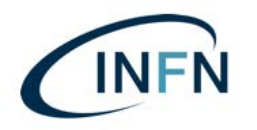

Istituto Nazionale di Fisica Nucleare AMMINISTRAZIONE CENTRALE ezione Gestione e Finanza

Manuale installazione per Smart Card su Windows.docx -Ver. 0.2 del 17 giugno 2019

**Installazione e configurazione del software necessario all'uso** delle Smart Card di Poste Italiane, per l'apposizione della firma digitale e per l'autenticazione e la firma sul MIF3.

## **Solo per Computer PC Windows.**

**Prima parte:** (solo per coloro che non hanno mai configurato il PC per l'accesso al **MIF** – per chi già utilizza il MIF, saltare a pag. 3):

### **installazione del software di Poste Italiane**

1) Collegarsi al sito delle poste:

https://postecert.poste.it/firma/download.shtml

ed eseguire il download di: Setup firmaOK! Windows 32bit e 64bit

eseguire il download di:

Librerie Smart Card Oberthur Windows - SOLO PER SMART CARD DI TIPO "OBERTHUR" RICONOSCIBILI DALLA LA SIGLA SUL RETRO CHE INIZIA CON: **OT**64K-…etc. etc. OPPURE PER LE NUOVE SMART CARD CON SIGLA: **ID**64K-…etc. etc.

Oppure di:

Librerie Smart Card Incard Windows - SOLO PER SMART CARD DI TIPO "INCARD" RICONOSCIBILI DALLA LA SIGLA SUL RETRO CHE INIZIA CON: **ST**64K-...etc. etc.

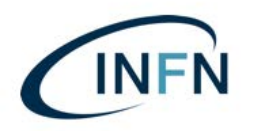

eseguire il download di (in base alla versione di Windows in uso): Librerie Lettore GemPC Twin USB - 32 bit Librerie Lettore GemPC Twin USB - 64 bit

- 2) Installare "FirmaOK!";
- 3) Installare "Librerie Lettore GemPC Twin USB ... (32 o 64 bit)";
- 4) Installare le "Librerie Oberthur" (riavviare!!!).

Per maggiori informazioni sulle procedure di installazione: Manuali e guide software al **link:** 

**https://postecert.poste.it/firma/cosa.shtml**

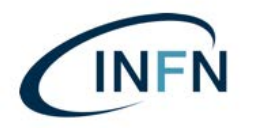

## Seconda parte: installazione del software di Argentea S.r.l. (già UniIT):

#### **REQUISITI MINIMI RICHIESTI PER IL CORRETTO FUNZIONAMENTO DEL PROGRAMMA:**

· Sistema Operativo: Microsoft Windows 7 con ultimi aggiornamenti installati, Windows 8, Windows 10;

· Browser\*: Microsoft Internet Explorer (versione 11 o successive), Mozilla Firefox (versione 52 o successive) Google Chrome (versione 62 o successive);

\**Si consiglia l'utilizzo di browser con ultimi aggiornamenti installati al fine di evitare rischi per la sicurezza.*

- 1) Dal link del sito https://confluence.paros.srl/display/SUPPORT/Assistenza
- 2) Cliccare su: INSTALLAZIONE MIF3;
- 3) Nel menù: "Windows", cliccare sul pulsante "INSTALLA" (subito a sinistra del pulsante verde: "GUIDA");

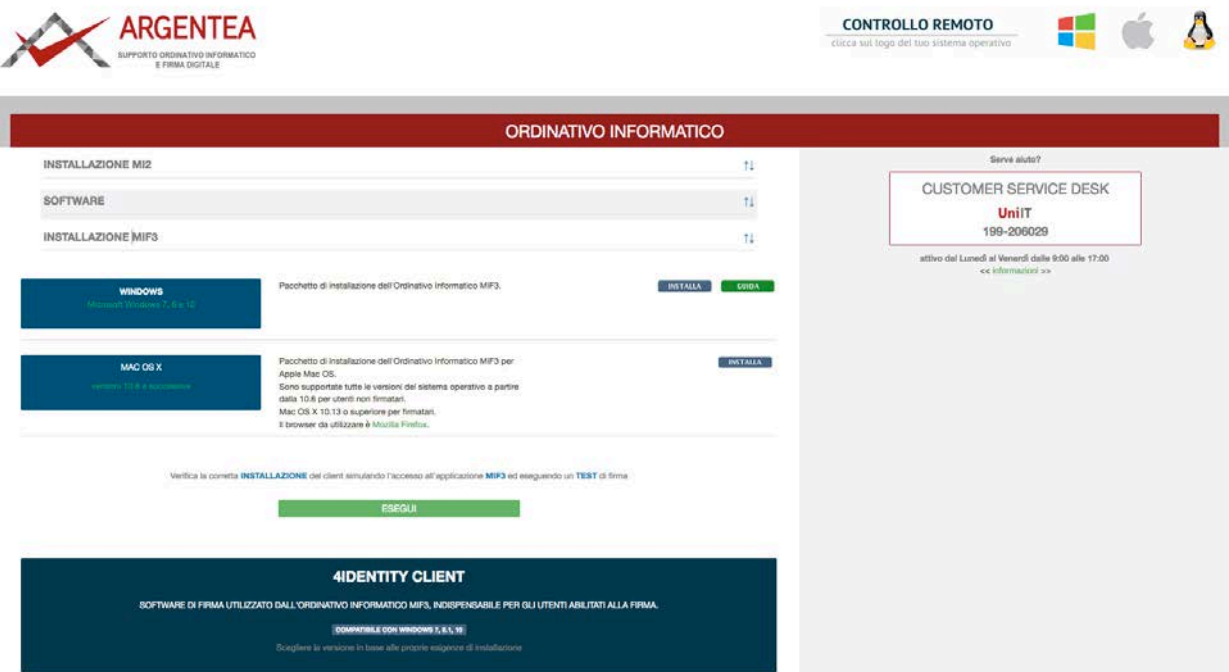

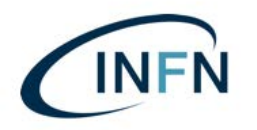

4) Scaricare ed avviare il setup MIF3.exe e accettare i termini della licenza per i vari applicativi da installare.

Nel caso compaia la schermata seguente (*n.b. nell'esempio qui sotto è* stata utilizzato uno screenshot della vecchia interfaccia PAROS ma non cambia nulla in *merito al messaggio di sistema di Windows*), Cliccare su "Azioni";

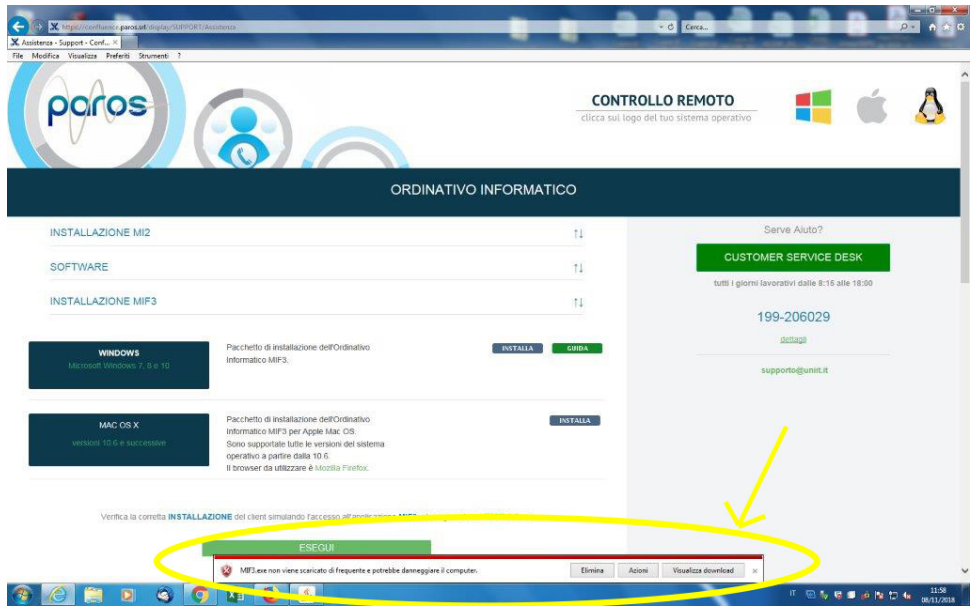

- 5) Poi su: "Altre Opzioni";
- 6) Poi su: "Esegui comunque";

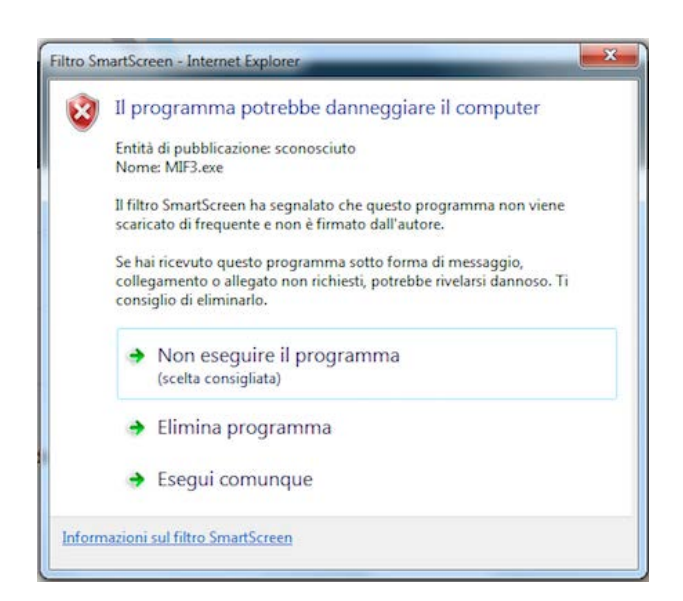

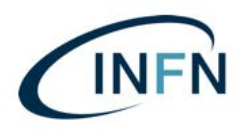

Istituto Nazionale di Fisica Nucleare AMMINISTRAZIONE CENTRALE Direzione Gestione e Finanza

Manuale installazione per Smart Card su Windows.docx -Ver. 0.2 del 17 giugno 2019

7) Proseguire selezionando: "Accetto i termini del contratto di licenza", poi cliccare su: "Avanti" ricordandosi di NON EFFETTUARE ALCUN RIAVVIO fino al termine dell'installazione.

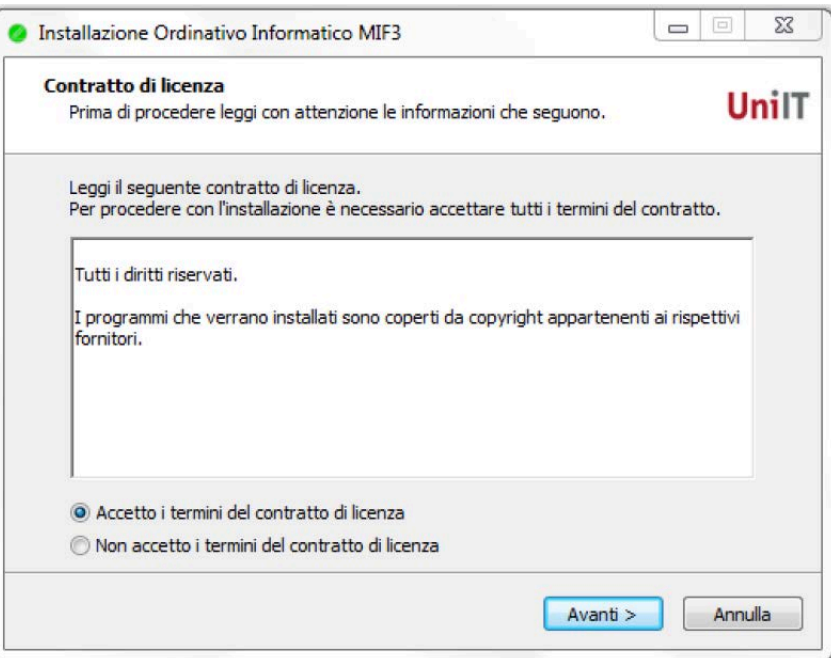

## 8) Proseguire cliccando sul tasto "Avanti";

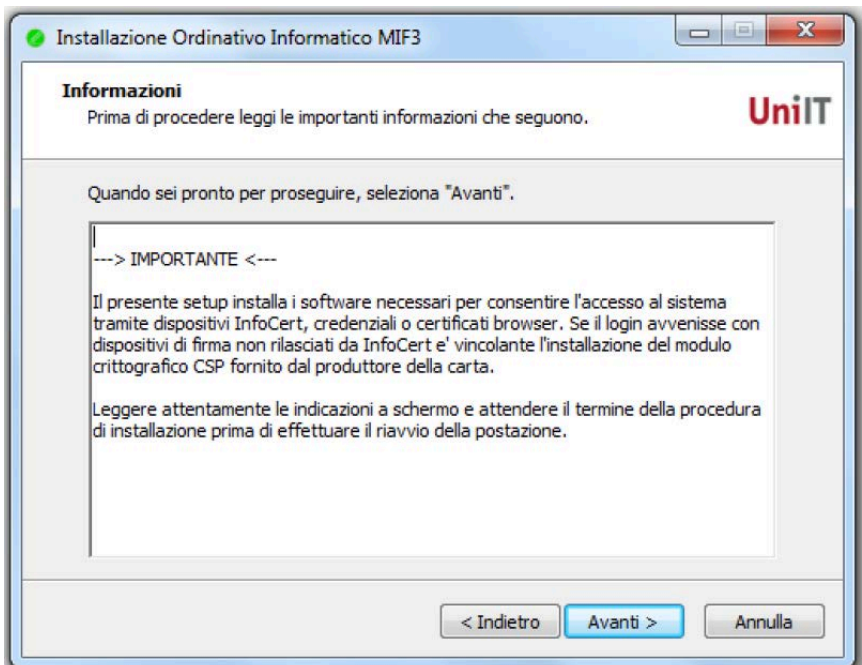

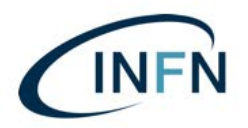

9) Nella successive finestra (vedi sotto) selelezionare: "Accesso tramite DISPOSITIVO DI FIRMA (Smart Card o Token **USB"**

e togliere la spunta su:

- **- "Driver per lettore Bit4ID (solo Smart Card)";**
- **- "CSP (solo per dispositive Infocert)"**;
- **- "4identity Client (solo per utenti firmatari)"**.

**NOTA BENE:** 

L'installazione del programma di firma:

**- "4identity Client (solo per utenti firmatari)"**

è necessaria **solo nel caso di utente abilitato come primo o secondo firmatario!!!**

…Poi cliccare su: "Avanti"

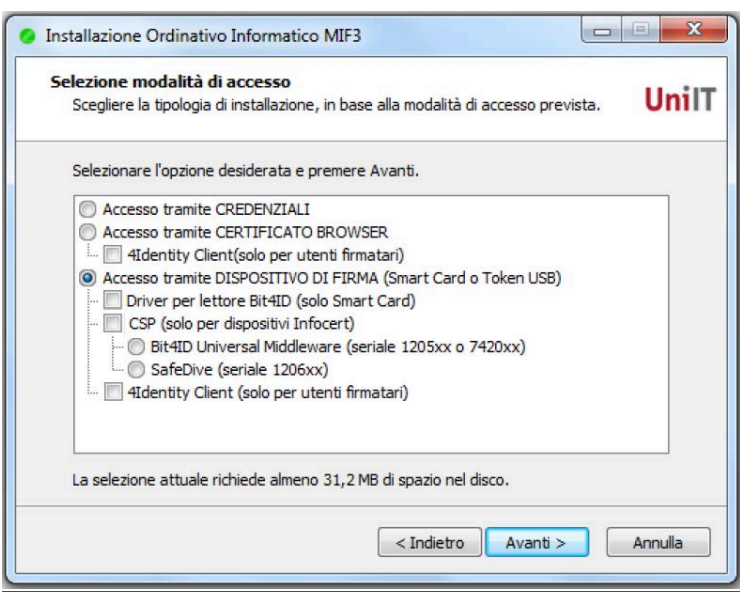

**SE SI E' FIRMATARI, SALTARE DIRETTAMENTE A PAG. 9! ...** 

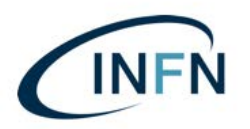

10) Scegliere il browser preferito e proseguire cliccando sul tasto "Avanti".

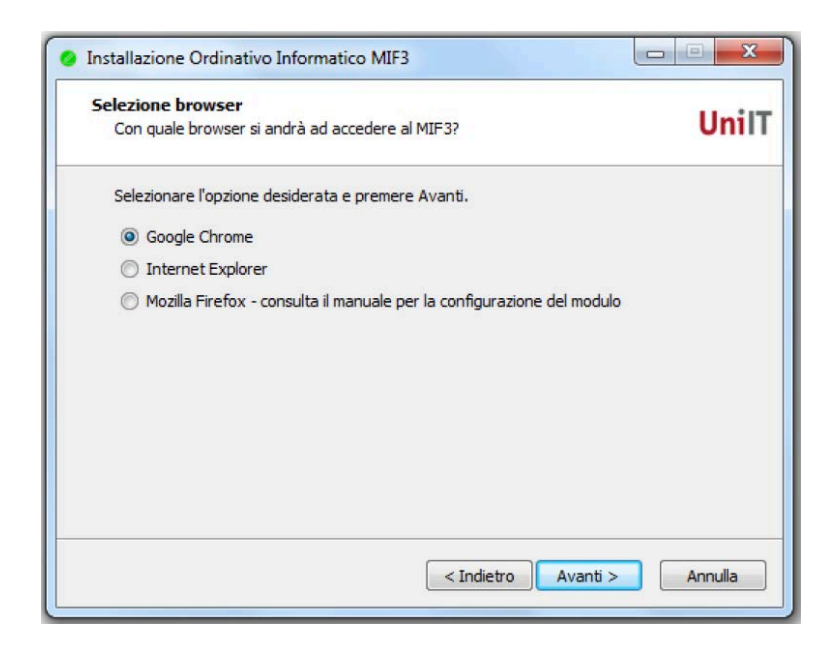

11) Cliccare sul pulsante "Installa" (Qui sotto un esempio di schermata di riepilogo (può variare in base alle scelte effettuate);

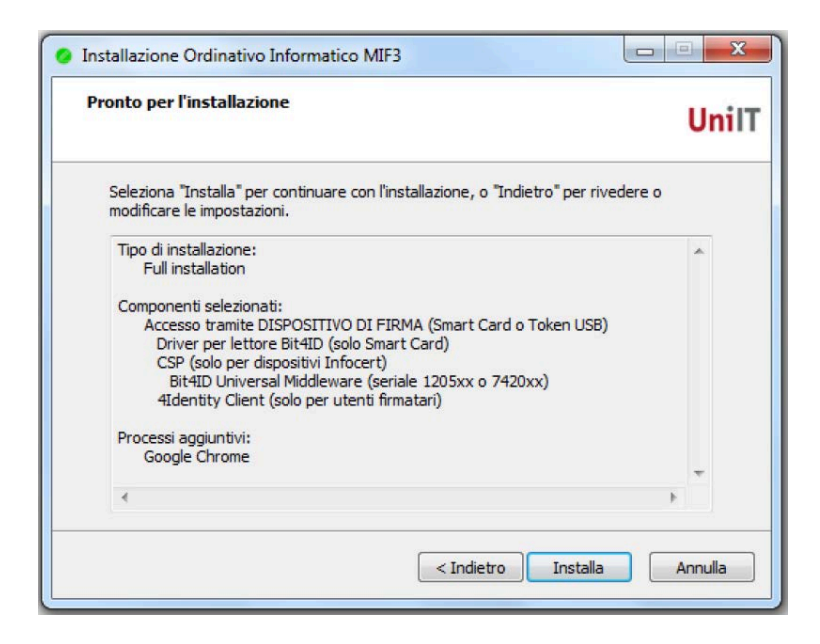

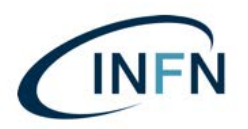

## 12) Cliccare su: "Avanti";

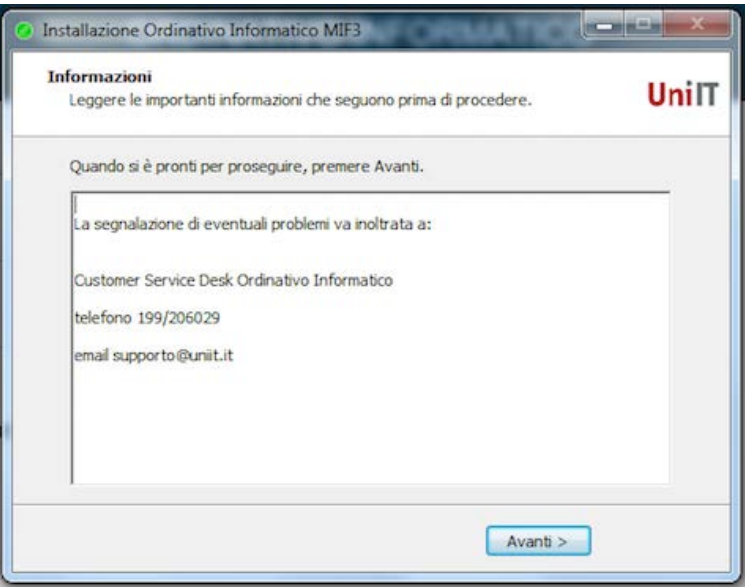

13) Cliccare su: "Fine";

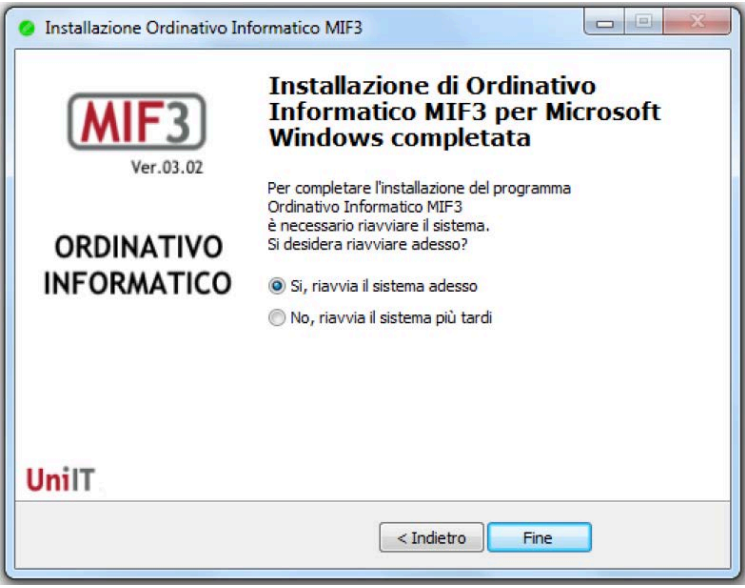

Per gli utenti abilitati alla sola visualizzazione o al visto, la procedura termina cliccando su "Installa" e riavviando il PC.

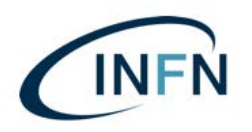

#### **… SEGUE DA PAG. 6, L'INSTALLAZIONE PER I SOLI FIRMATARI**

- 1) Nella successive finestra (vedi sotto) selelezionare:
	- "Accesso tramite DISPOSITIVO DI FIRMA (Smart Card o Token USB";
	- "4identity Client (solo per utenti firmatari)";

togliere la spunta su:

- **- "Driver per lettore Bit4ID (solo Smart Card)"** e **- "CSP (solo per dispositive Infocert)"**;
- … e cliccare su: "Avanti";

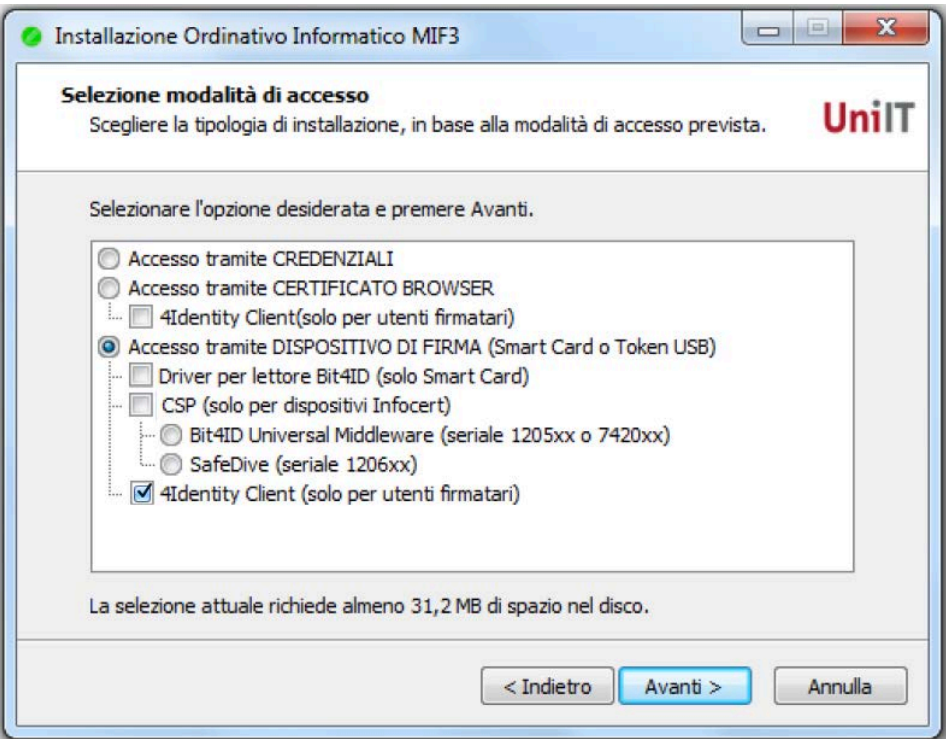

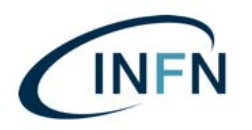

2) Scegliere il browser preferito e proseguire cliccando sul tasto "Avanti".

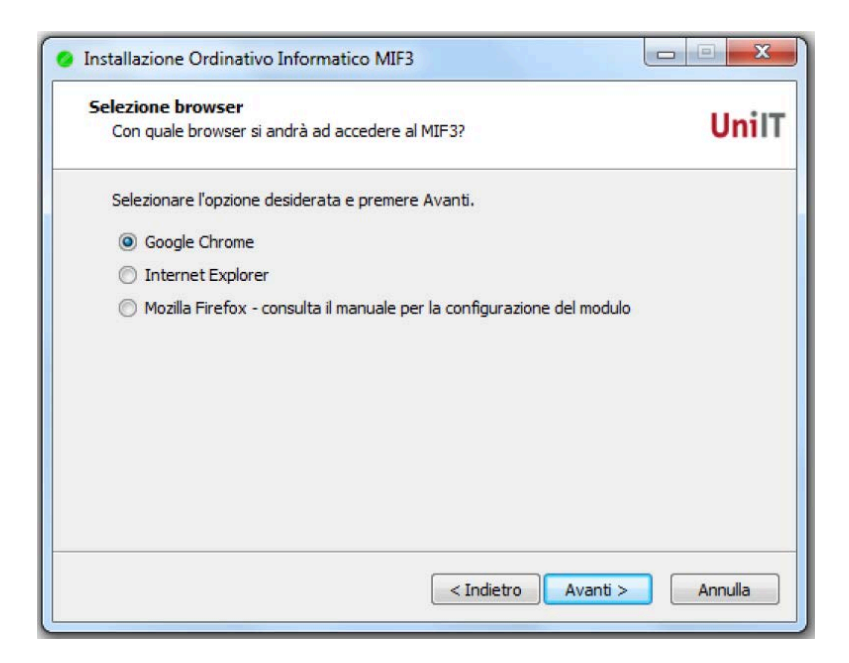

3) Cliccare sul pulsante "Installa" – ... Partirà quindi l'installazione di 4Identity (Qui sotto un esempio di schermata di riepilogo (può variare in base alle scelte effettuate));

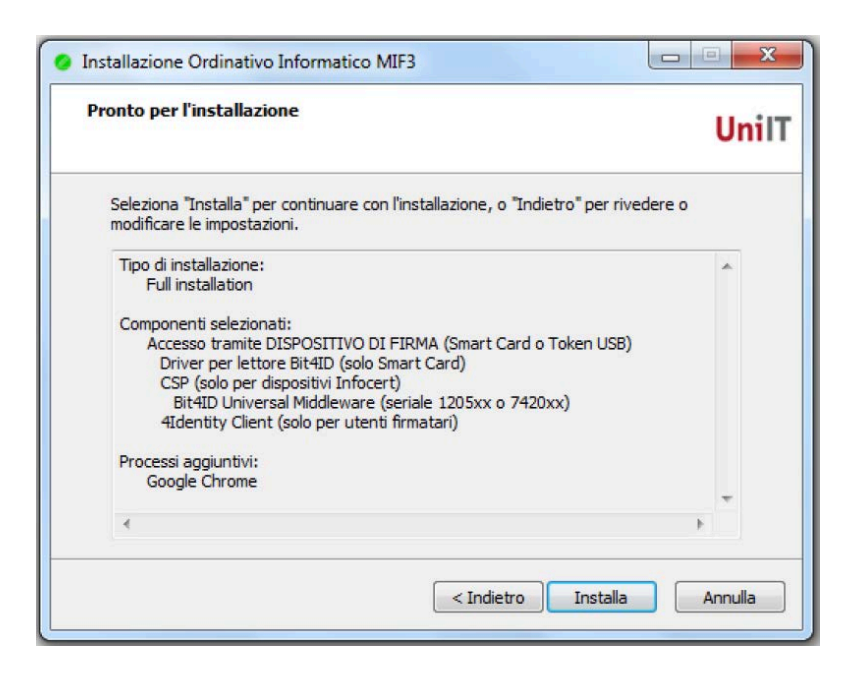

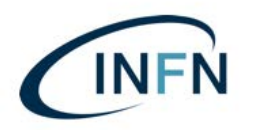

#### 4) INSTALLAZIONE 4IDENTITY CLIENT

Procedere confermando con "Avanti" (vedi schermata seguente);

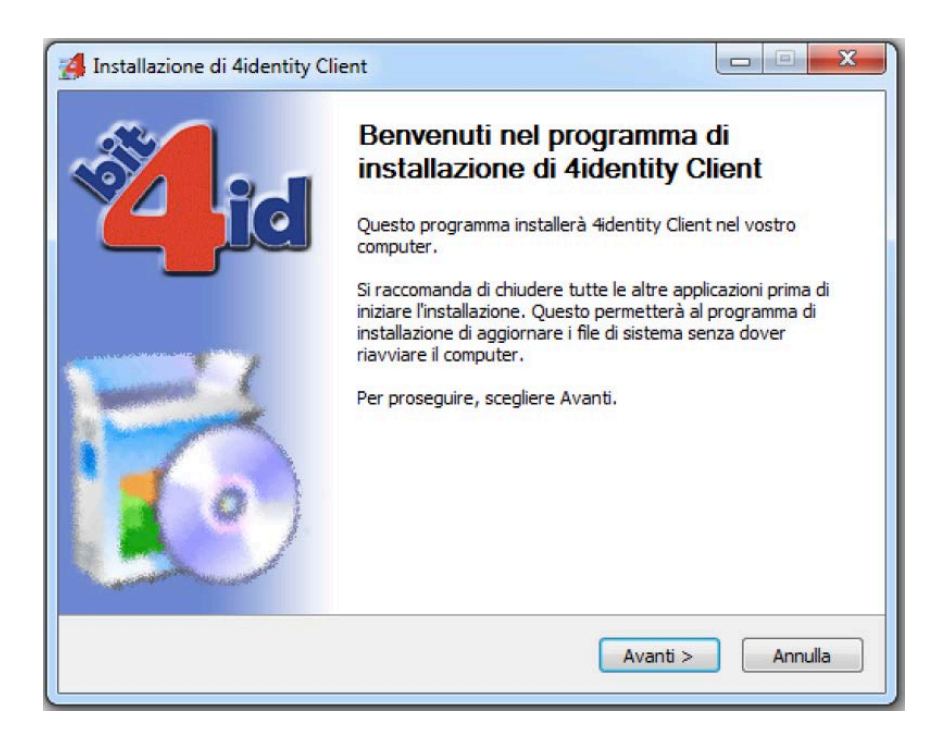

5) Cliccare su "Accetto" per avviare la procedura di installazione;

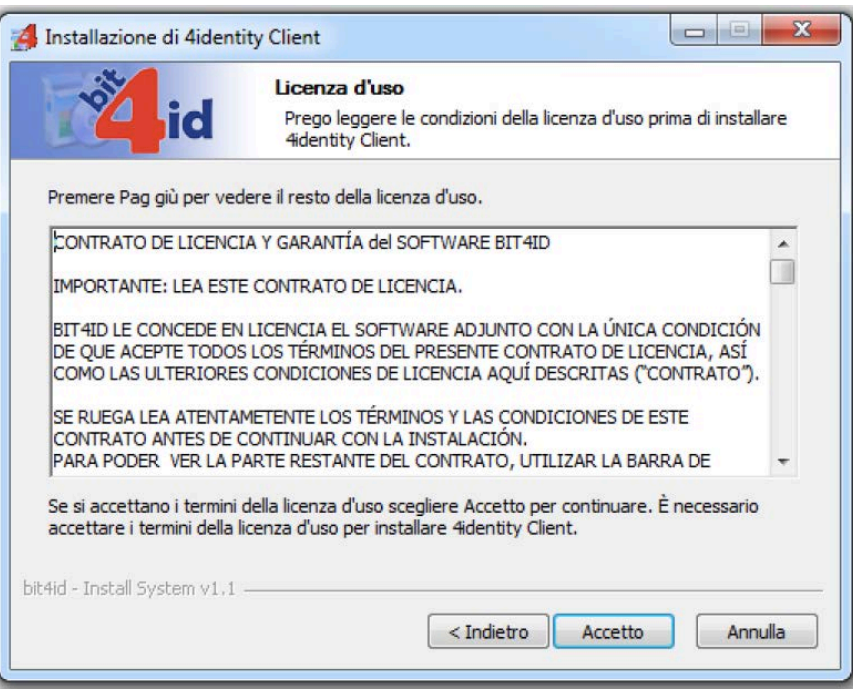

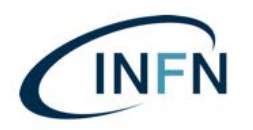

6) Attendere il completamento dell'operazione e poi cliccare su "fine";

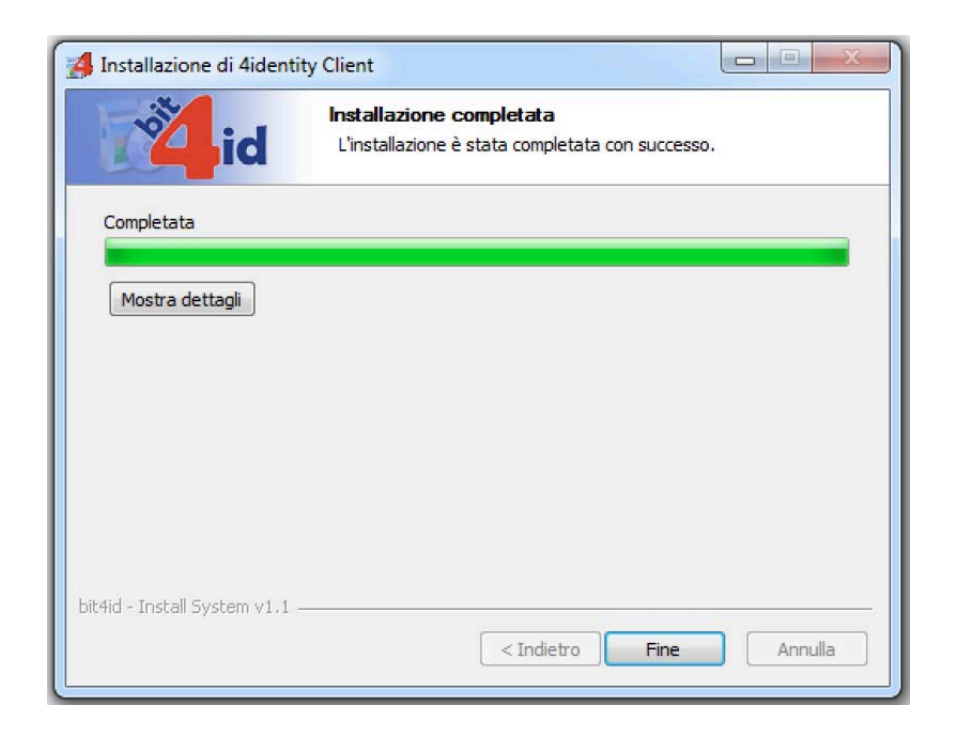

7) Verrà mostrata la seguente schermata, cliccare su "Avanti";

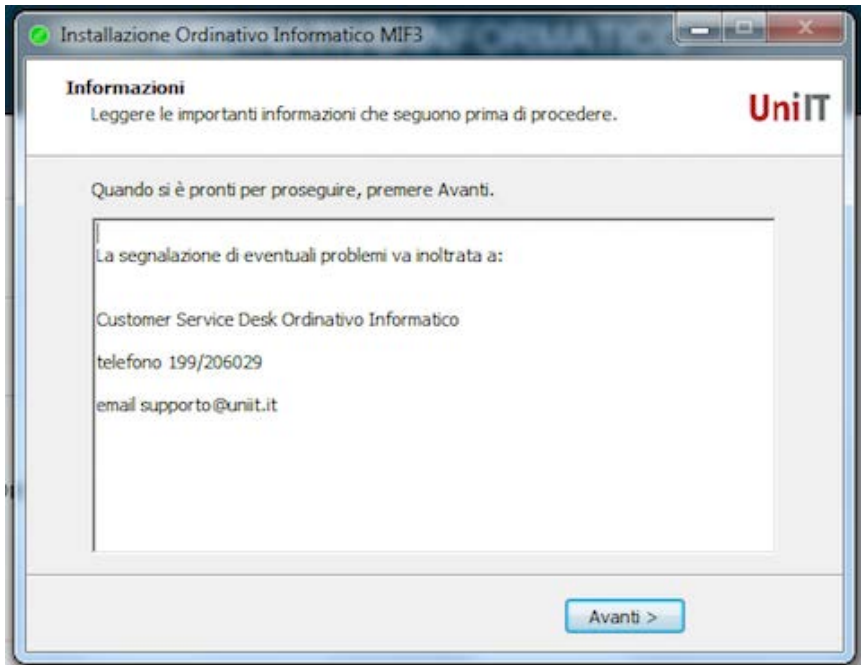

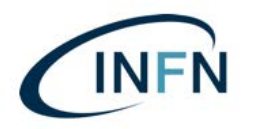

8) Terminare cliccando su "fine" e riavviando il PC.

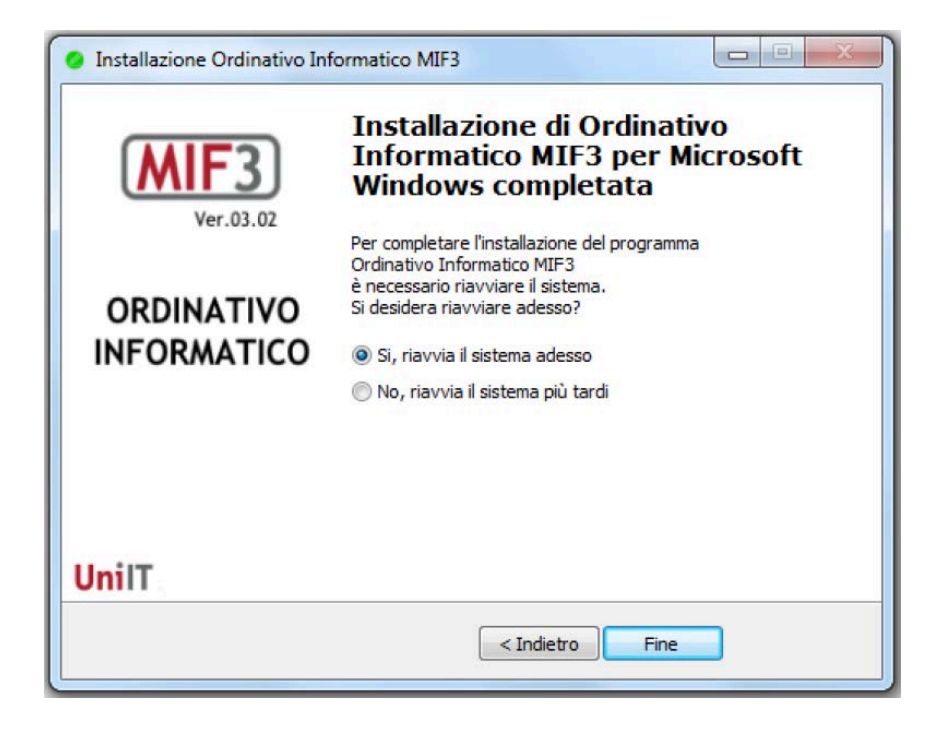

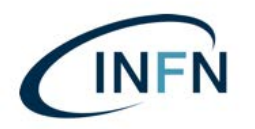

#### **Terza parte: TEST DI FIRMA**

Per verificare se il client è correttamente configurato per accedere e firmare nell'Ordinativo Informatico tramite dispositivi di firma digitale esegui questo test:

- 1. Inserire una smart card;
- 2. Collegarsi al link https://testfirma.paros.srl/4Identity
- 3. Qualora dovesse apparire la seguente schermata, cliccare su "Consenti";

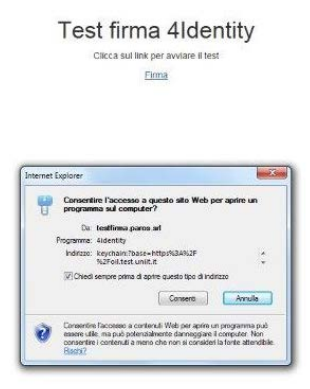

4. ... Ancora "Consenti";

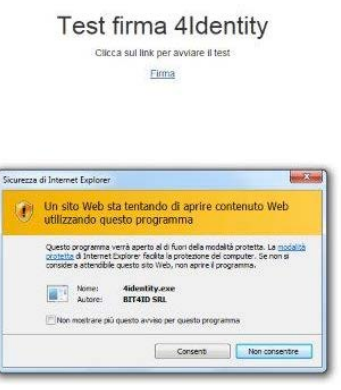

5. Se si utilizza il browser "Chrome" potrebbe comparire la seguente richiesta:

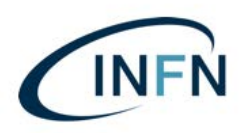

Istituto Nazionale di Fisica Nucleare AMMINISTRAZIONE CENTRALE irezione Gestione e Finanza

Manuale installazione per Smart Card su Windows.docx -Ver. 0.2 del 17 giugno 2019

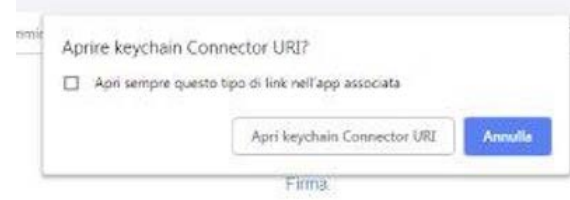

... in questo caso confermare cliccando su: "Apri keychain Connector URI"

6. Selezionare il certificato della smart card in basso a destra (esempio con utilizzo del Browser: "IExplorer" la schermata varierà in base al browser utilizzato); 

P.S. in caso di rinnovi di certificati avvenuti, saranno presentati due certificati. Fare attenzione a scegliere quello attivo e non quello scaduto!

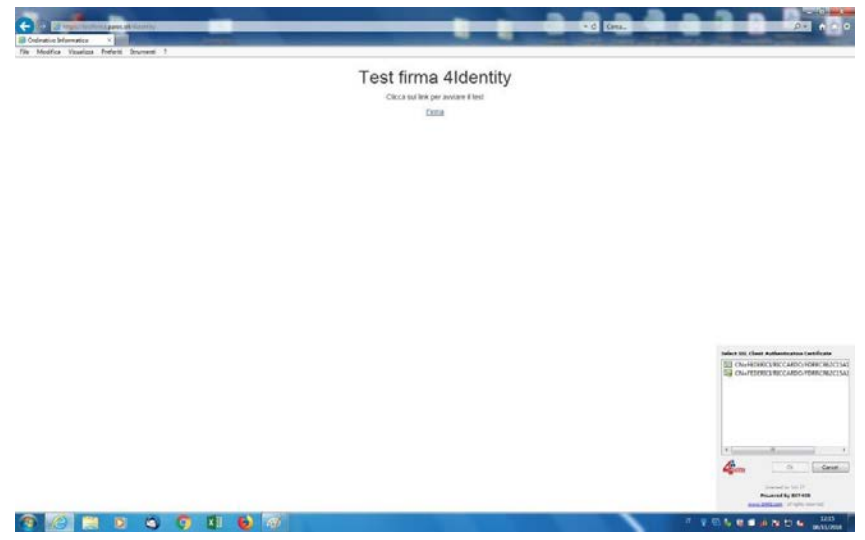

… (La schermata seguente è un esempio di come la scelta verrà presentata all'utente, utilizzando il browser. "**Firefox**" – *in questo caso è presente un solo certificato*).

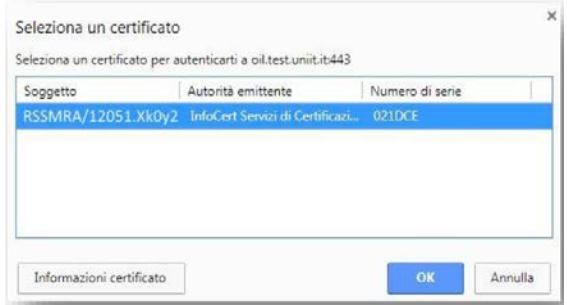

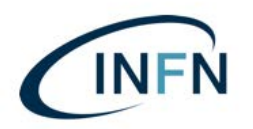

7. Cliccare su "Firma";

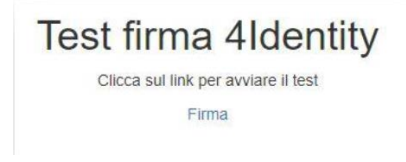

*step richiesto soltanto durante la prima firma*

8. Inserire il PIN e confermare cliccando sul pulsante "Ok";

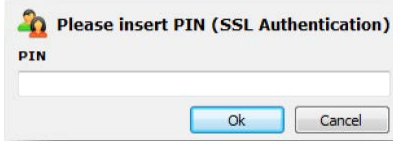

9. Selezionare il certificato di firma e cliccare sul pulsante "Ok";

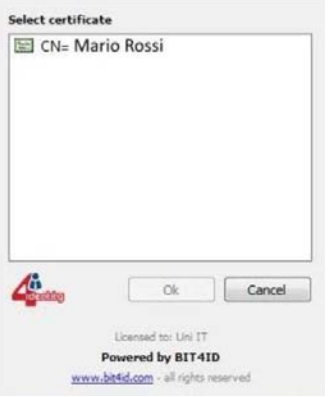

10.digitare il PIN e confermare cliccando sul pulsante "Ok";

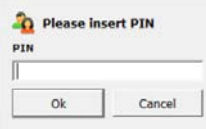

11.L'esito positivo del test verrà notificato dal messaggio.

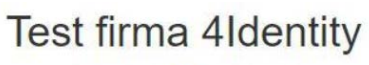

Firma avvenuta correttamente

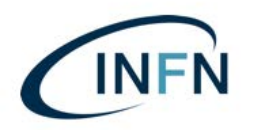

#### **Quarta parte: accesso al MIF3 e firma:**

- 1) Inserire il lettore USB nella porta USB;
- 2) inserire la Smart Card nel lettore (il led del lettore non deve lampeggiare);
- 3) Lanciare il link sul desktop "MIF3 Test" oppure "MIF3 Produzione", oppure collegarsi digitando i link:

https://oil.test.uniit.it per l'ambiente di Test

https://oil.uniit.it per l'ambiente di Produzione

- 4) Cliccare su "ENTRA"
- 5) …Selezionare il certificato;

ATTENZIONE!: In alcuni casi (dipende dalle configurazioni del browser, il pannello di richiesta di conferma del certificato, oppure dell'inserimento del PIN, si apre dietro la finestra del browser. Se quindi vedete che il cursore seguita a girare a vuoto, controllate dietro la finestra del browser.

- 6) …inserire il codice PIN;
- 7) Procedere con le varie attività di interesse sul MIF3 (visualizzazione, interrogazione, visto, firma etc. etc.).

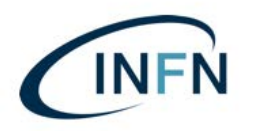

Istituto Nazionale di Fisica Nucleare AMMINISTRAZIONE CENTRALE Direzione Gestione e Finanza

Manuale installazione per Smart Card su Windows.docx -Ver. 0.2 del 17 giugno 2019

## **Quinta parte: configurazione del browser Mozilla Firefox:** (solo per coloro che non hanno mai configurato il PC per l'accesso al MIF **con Mozilla Firefox):**

Nel caso di utilizzo con iExplorer, o Chrome non è necessario effettuare alcun settaggio **particolare.** 

Nel caso si preferisca invece utilizzare Mozilla Firefox, seguire le seguenti istruzioni:

1. Aprire Firefox e incollare nella barra degli indirizzi il seguente link: about:preferences#privacy

2. Selezionare il pulsante "Dispositivi di sicurezza";

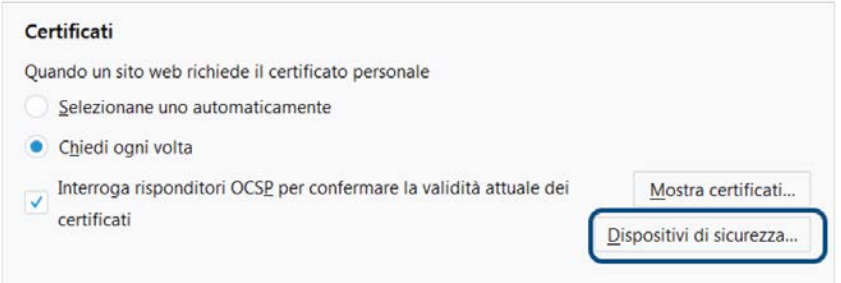

3. Cliccare sul pulsante "Carica";

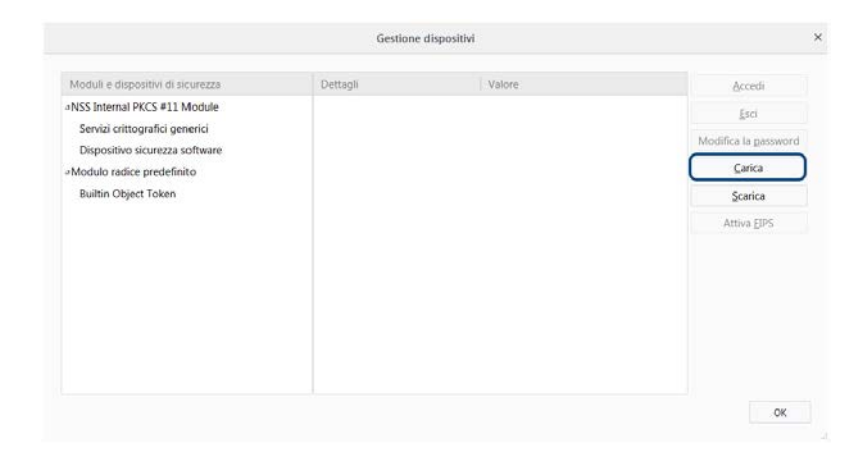

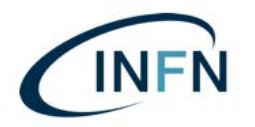

4. In caso di Smart Card di tipo "Oberthur" - RICONOSCIBILI DALLA LA SIGLA SUL RETRO CHE INIZIA CON: **OT**64K-…etc. etc. - compilare i campi richiesti inserendo come "Nome modulo" il valore "MIF" e come "Nome file modulo" il valore "**bit4opki.dll**" e cliccare su "OK";

5. In caso di Smart Card di tipo "Incard" - RICONOSCIBILI DALLA LA SIGLA SUL RETRO CHE INIZIA CON: **ST64K-**...etc. etc. - inserire come "Nome modulo" il valore "MIF" e come "Nome file modulo" il valore "**bit4ipki.dll**" e cliccare su "OK";

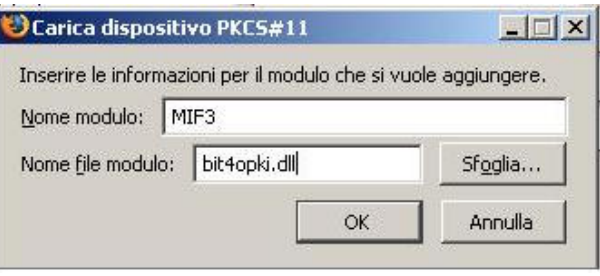

6. Confermare l'installazione del modulo;

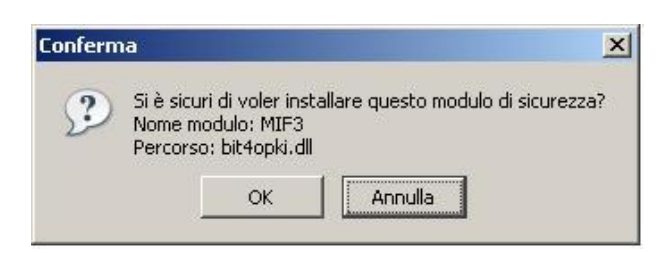

7. Nell'elenco apparirà la voce appena inserita. Confermare su "OK" per terminare la configurazione del modulo;

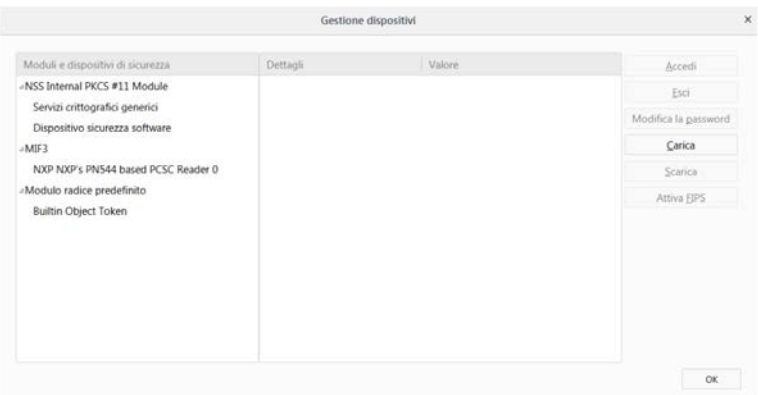

7. Cliccare su "OK". A questo punto potrà essere utilizzato Firefox per accedere al MIF3.

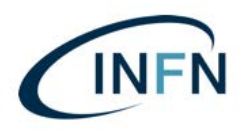

Istituto Nazionale di Fisica Nucleare AMMINISTRAZIONE CENTRALE lirezione Gestione e Finanza

Manuale installazione per Smart Card su Windows.docx -Ver. 0.2 del 17 giugno 2019

#### Per assistenza potete rivolgervi ai seguenti recapiti:

## **Argentea S.r.l. (già UniIT) – Supporto tecnico**

Tutti i giorni lavorativi dalle 8:15 alle 18:00

# **199-206029 (Opzione 1)**

**Email: supporto@uniit.it**

**Numero verde assistenza Poste Italiane**:

803 160 (parte un menù automatico): procedere con: … scelta 3 … poi … scelta 4 (servizi Postecert) ... rimanere in attesa ... … poi …scelta 2

(risponderà un operatore che prenderà i dati telefonici e vi farà richiamare da un tecnico).

**Riccardo Federici - Funzionario Referente per la Firma Digitale**

Istituto Nazionale di Fisica Nucleare - Amministrazione Centrale Via Enrico Fermi, 40 - 00044 Frascati (RM) Tel.: +39 - 06 9403 2463 riccardo.federici@lnf.infn.it